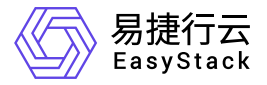

多区域管理 产品介绍

产品版本: v6.1.1 发布日期: 2023-06-20

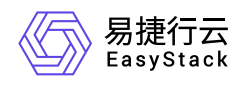

目录

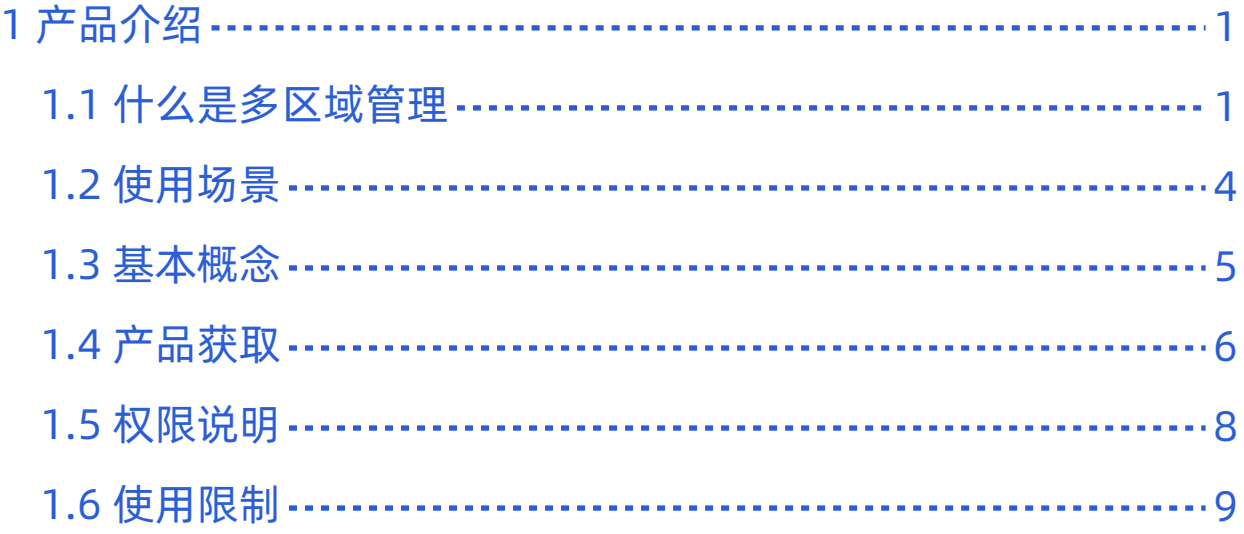

<span id="page-2-0"></span>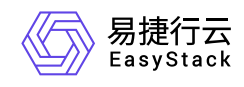

# **1** 产品介绍

# **1.1** 什么是多区域管理

多区域管理是指在一个控制台对多个部署在不同区域的云环境进行统一管理,即只需一套用户体系便可管理多 套云环境,实现多个区域之间统一身份认证与访问控制管理。

## 产品优势

#### 异构云环境统一管理

支持一键接入不同形态、不同架构、不同版本的云环境,能够对多套云环境的资源按区域进行统一管理、运 维、运营。

#### 区域按需灵活组建

提供可视化的区域管理界面,可以选择多个云环境按需组建为多区域环境进行管理,支持任意拆除重组,操 作方便快捷。

#### 跨地域安全连接

支持将跨地域数据中心的云环境组建为多区域进行管理,建立安全连接,统一身份认证,跨区域访问安全且 高效。

全栈云产品兼容

支持全栈云产品资源通过多区域进行统一管理,能够兼容不同版本和不同功能边界云环境,提高运维管理效 率。

#### 业务故障域隔离

采用领先的技术架构,实现多个区域资源统一管理,服务独立运行。主区域发生故障后,其余子区域仍然可 以独立运行与管理,并且能够再次自由组建为新的多区域。

#### 支持区域多级嵌套

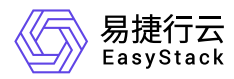

云环境作为SP接入IDP之后,仍然可以作为IDP对接其他SP,构建多级区域,实现区域多级嵌套管理,提供 多维度区域资源隔离。

### 主要功能

#### 组建多区域

多套云环境统一管理

支持使用统一的可视化控制台、同一账号体系对多个部署在不同区域的云环境资源进行统一管理、监控、 运维。

多区域信息预览

支持便捷地查看不同云环境的概览信息,包括资源使用情况和配额等。在多区域管理的概览页面,可查看 当前已添加的区域汇总的云主机信息、各区域的云主机信息和各区域及汇总的计算、存储、网络资源的使 用情况。

■ 汇总

支持直观查看所有区域汇总的云主机的总个数、运行状态个数、停止状态个数和其他状态(包括重新启 动、终止和检查失败状态)个数。

云主机

支持直观查看各区域的云主机的运行状态个数、停止状态个数、其他状态(包括重新启动、终止和检查 失败状态)个数和汇总个数。还可以查看该区域的名称、版本、状态和访问地址。

资源

支持直观查看各区域及汇总的计算、存储和网络资源的使用情况。可以查看该区域的名称、版本、状态 和访问地址。

。 区域切换

支持在上导航灵活地切换到不同的区域,并执行相关操作。

#### 管理多区域

添加区域

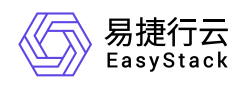

支持灵活地将指定云环境添加为一个区域。

编辑区域

支持对已添加的区域信息进行编辑修改。

删除区域

支持灵活地删除区域。

<span id="page-5-0"></span>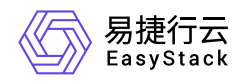

# **1.2** 使用场景

#### 同地域异构云环境组建多区域

将企业在同地域的多套异构云环境组建为多区域进行统一管理、运维与运营。

#### 多地域异构云环境组建多区域

将企业在多个地域的多套异构云环境组建为多区域进行统一管理、运维与运营。

#### 云基础设施与云原生基础设施资源统一管理

如果企业同时拥有云基础设施和云原生业务需求,分别采用对应解决方案即可满足需求。并能使用多区域管 理将云基础设施与云原生基础设施组建为多区域进行统一资源管理。

#### 应用集群跨数据中心部署

多区域管理能够为企业应用集群高可用提供有力支撑,将多套云环境组建为多区域之后,可以将应用集群分 散部署在不同的区域中,实现跨区域高可用,故障域物理隔离。

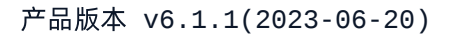

<span id="page-6-0"></span>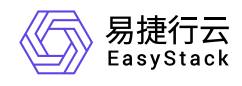

# **1.3** 基本概念

### **IDP**(**Identity Provider**)

当前登录的已安装"多区域管理"云产品的云环境,负责管理用户身份验证。

### **SP**(**Service Provider**)

在当前云环境中新添加的云环境,负责向主体或其他系统实体提供服务。

当IDP与SP二者成功对接后,用户组织权限(部门、项目和用户)将进行同步,实现统一管理,SP云环境的 组织权限会自动合并到IDP云环境中,IDP云环境的组织权限在SP云环境中也均可使用。

<span id="page-7-0"></span>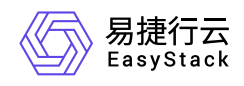

**1.4** 产品获取

### 前提条件

在执行下述产品获取操作步骤前,请确保以下条件均已满足:

- 如需获取正式版云产品,请提前将已获取的许可文件准备就绪。
- [在执行下述操作前,建议先设置浏览器的隐私与安全策略为允许第三方](https://www.easystack.cn/doc/MultiregionManagement/6.1.1/zh-cn/FAQs/BlankPage.html)Cookie。具体设置方法,请参考 当 切换多区域时页面显示空白,如何排查解决 。

### 操作步骤

1. 获取并安装多区域管理云产品。

在云平台的顶部导航栏中,依次选择[产品与服务]-[产品与服务管理]-[云产品],进入"云产品"页面获取"多区 域管理"云产品。具体的操作说明,请参考"产品与服务管理"帮助中"云产品"的相关内容。

2. 访问多区域管理服务。

在云平台的顶部导航栏中,依次选择[产品与服务]-[多区域管理]后,选择各子菜单,即可访问对应服务。

- 3. 编辑IDP云环境管理地址。
	- 1. 在导航栏中选择[多区域管理]-[多区域管理服务]-[云环境管理],进入云环境管理页面。在该页面中,勾 选"RegionOne"后,单击列表上方的 编辑 ,弹出"编辑云环境"对话框,在该对话框中,管理地址修改 为任意可访问IP地址后,输入云管理员密码,单击 确认 , 完成管理地址修改, 并关闭对话框。

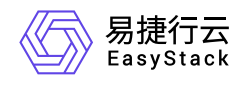

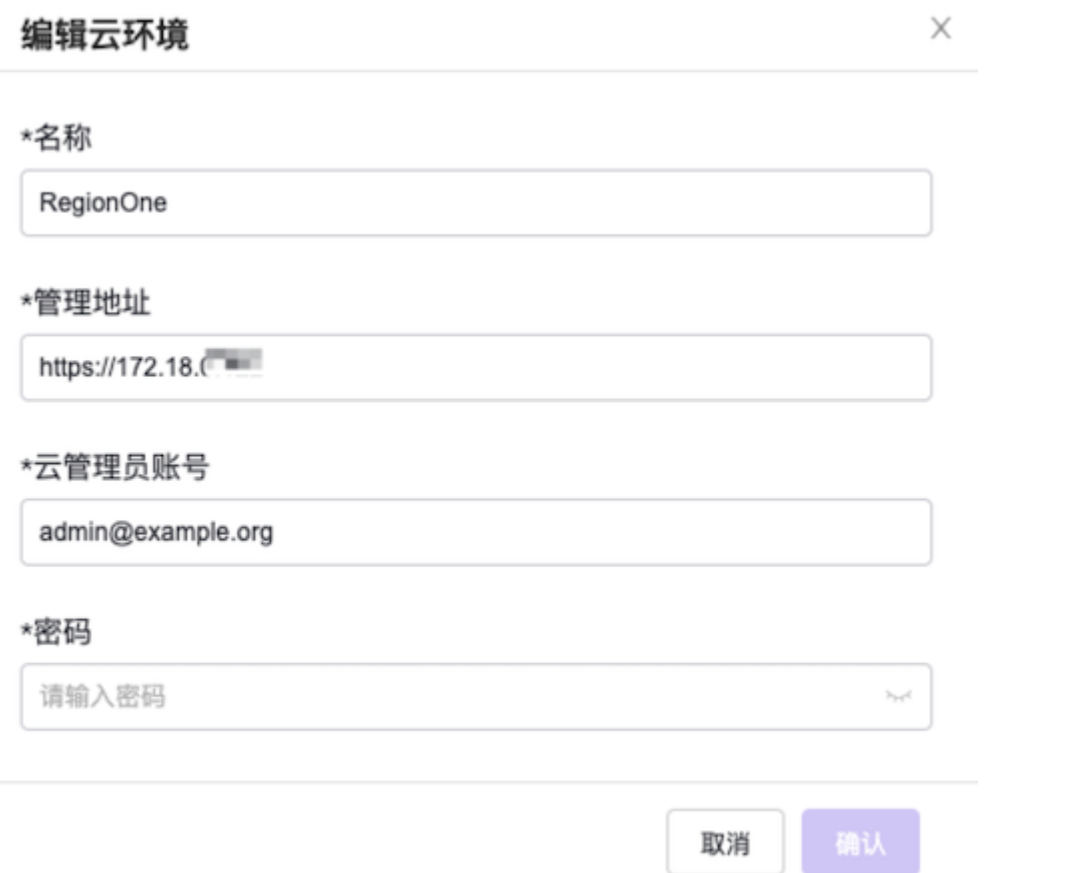

2. 在导航栏中选择[配置中心]-[云基础设施配置],进入云基础设施配置页面。在该页面中,选择"运维配 置"页签后,单击"外部访问地址"所在行的配置,弹出"外部访问地址"对话框。在该对话框中,外部访问地 址输入上述编辑的云环境的管理地址,单击 保存 ,完成外部访问地址配置,并关闭对话框。

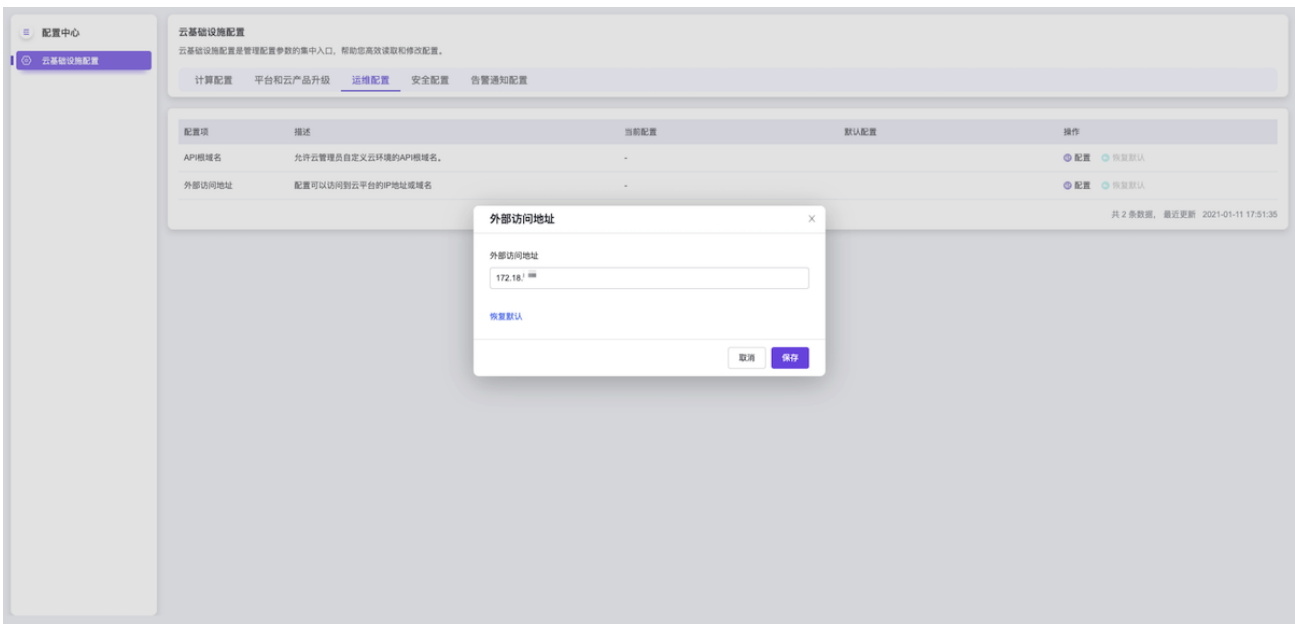

<span id="page-9-0"></span>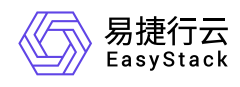

# **1.5** 权限说明

本章节主要用于说明多区域管理服务各功能的用户权限范围。其中, **√** 代表该类用户可对云平台内所有项目 的操作对象执行此功能,**XX**项目 代表该类用户仅支持对XX项目内的操作对象执行此功能,未标注代表该类用 户无权限执行此功能。

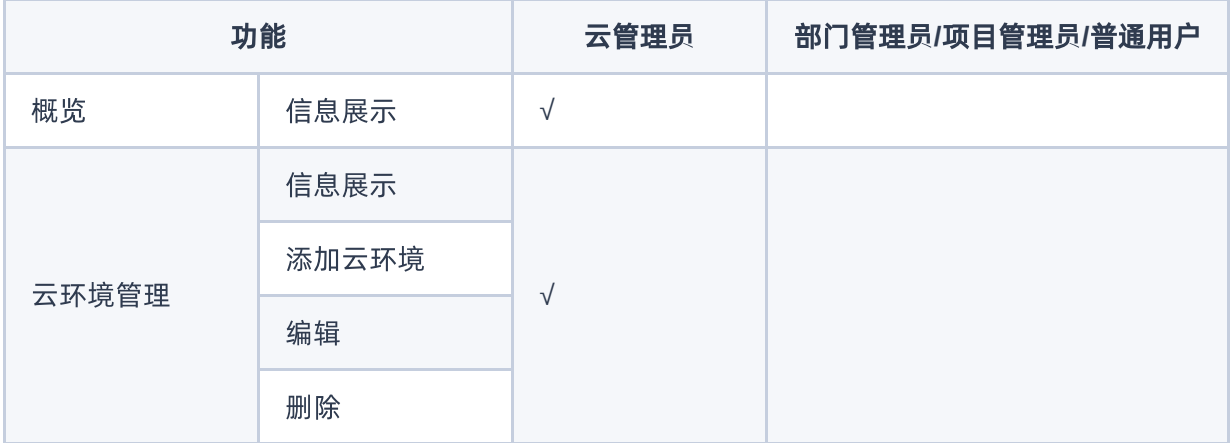

<span id="page-10-0"></span>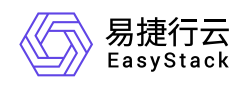

# **1.6** 使用限制

# 对接后资源可见性说明

1. 对于SP云环境的admin项目下创建的资源,成功对接多区域后,在IDP云环境中将不可见。

如需查看此类资源,请在多区域云环境管理页面,找到有该SP云环境的管理地址后,使用云管理员账号登 录sp环境查看。

2. 在成功对接多区域后,使用云管理员账号在SP云环境中新建项目下创建的资源,在IDP云环境中将不可见。

## 对接后组织结构同步说明

- 1. 仅同步非Default部门及其下项目。
- 2. 当IDP云环境和SP云环境的部门名称不冲突时,直接将SP云环境的相关组织信息同步到IDP云环境中。
- 3. 当IDP云环境和SP云环境部门名称冲突时,将会保留IDP云环境的部门名称,同时修改SP云环境的部门名 称,并同步到IDP中。(修改后的SP云环境部门名称格式是原部门名称加部门ID)。

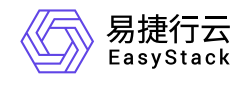

咨询热线:**400-100-3070**

北京易捷思达科技发展有限公司: 北京市海淀区西北旺东路10号院东区1号楼1层107-2号 南京易捷思达软件科技有限公司: 江苏省南京市雨花台区软件大道168号润和创智中心4栋109-110

邮箱:

contact@easystack.cn (业务咨询) partners@easystack.cn(合作伙伴咨询) marketing@easystack.cn (市场合作)